Manuel de l'utilitaire Computer Setup (F10) HP Compaq Business PC 6000 Pro

© Copyright 2009 Hewlett-Packard Development Company, L.P. Les informations de ce document sont susceptibles d'être modifiées sans préavis.

Microsoft, Windows et Windows Vista sont des marques commerciales ou des marques déposées de Microsoft Corporation aux États-Unis et/ou dans d'autres pays/régions.

Les garanties applicables aux produits et services HP sont énoncées dans les textes de garantie accompagnant ces produits et services. Aucune partie du présent document ne saurait être interprétée comme constituant un quelconque supplément de garantie. HP ne peut être tenu responsable des erreurs ou omissions techniques ou de rédaction de ce document.

Ce document contient des informations protégées par des droits d'auteur. Aucune partie de ce document ne peut être photocopiée, reproduite ou traduite dans une autre langue sans l'accord écrit préalable de Hewlett-Packard.

Manuel de l'utilitaire Computer Setup (F10)

HP Compaq Business PC 6000 Pro

Première édition (septembre 2009)

Référence : 576437-051

### **À propos de ce livre**

Ce manuel contient le mode d'emploi de l'utilitaire de configuration Computer Setup. Cet outil permet de modifier la configuration ainsi que les paramètres par défaut de l'ordinateur à des fins de maintenance ou après avoir installé un nouveau composant matériel.

- **AVERTISSEMENT !** Le non-respect de ces instructions expose l'utilisateur à des risques potentiellement très graves.
- **ATTENTION :** Le non-respect de ces instructions présente des risques, tant pour le matériel que pour les informations qu'il contient.
- **FREMARQUE :** Le texte ainsi défini fournit des informations importantes supplémentaires.

# **Sommaire**

#### **Utilitaire Computer Setup (F10)**

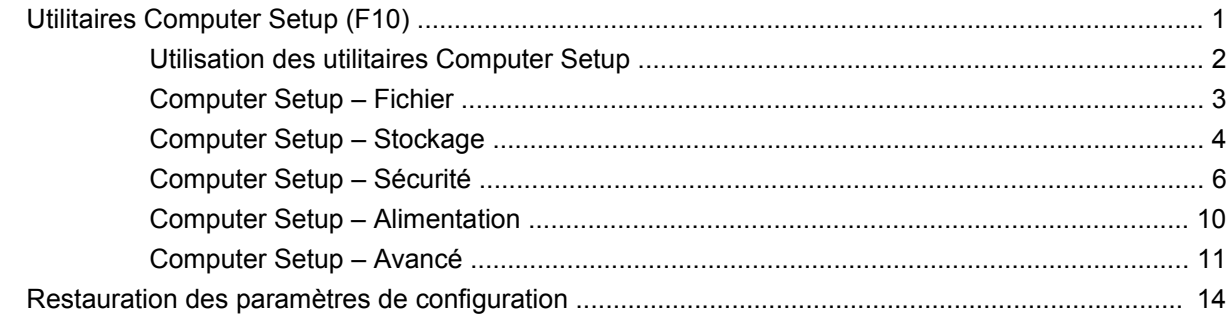

## <span id="page-6-0"></span>**Utilitaire Computer Setup (F10)**

### **Utilitaires Computer Setup (F10)**

L'utilitaire Computer Setup (F10) permet d'effectuer les opérations suivantes :

- Modifier les paramètres d'usine.
- Régler l'heure et la date du système.
- Définir, visualiser, modifier ou vérifier la configuration du système, y compris les paramètres relatifs au processeur, à l'affichage, aux fonctions audio, à la mémoire, au stockage des données, à la communication et aux périphériques d'entrée.
- Modifier l'ordre de démarrage des périphériques amorçables comme par exemple les disques durs, les unités optiques ou les périphériques USB à mémoire flash.
- Permettre un démarrage rapide (QuickBoot), plus rapide qu'un démarrage complet (Full Boot) mais qui ne procède pas à tous les tests de diagnostic d'un démarrage complet. Vous pouvez configurer votre système pour :
	- ❑ toujours effectuer un démarrage rapide (par défaut) ;
	- ❑ effectuer régulièrement des démarrages complets (Full Boot) (tous les 1 à 30 jours) ; ou
	- ❑ toujours effectuer un démarrage complet (FullBoot).
- Choisir entre Messages POST activés et désactivés pour modifier l'état d'affichage des messages POST (autotest de mise sous tension). Le mode Messages POST désactivés supprime la plupart des informations POST, tel que le décompte de mémoire, le nom de produit et autres messages (autres que des messages d'erreur). Si une erreur POST apparaît, l'erreur s'affiche, quel que soit le mode sélectionné. Pour sélectionner manuellement l'option Post Messages Enabled during POST (Messages POST activés durant l'autotest), appuyez sur une touche quelconque (à l'exception des touches F1 à F12).
- Créer une étiquette d'inventaire dont le texte s'affiche à chaque fois que vous allumez ou redémarrez le système.
- Saisir une étiquette d'inventaire ou numéro d'identification de propriété affecté à l'ordinateur par votre société.
- Activer une invite de mot de passe de mise sous tension au redémarrage à chaud aussi bien qu'à la mise sous tension du système.
- Créer un mot de passe de configuration contrôlant l'accès à l'utilitaire Computer Setup (F10) et aux paramètres décrits dans la présente section.
- <span id="page-7-0"></span>Verrouillez la fonctionnalité d'E/S intégrée, y compris les ports série, USB ou parallèle, le système audio ou la carte réseau intégrée, afin qu'ils ne puissent être utilisés que lorsqu'ils sont déverrouillés.
- Activer ou désactiver la capacité de démarrage de supports amovibles.
- Corriger des erreurs de configuration du système ayant été détectées, mais pas corrigées automatiquement au cours de l'autotest de mise sous tension (POST).
- Répliquer la configuration du système en enregistrant les informations de configuration sur un périphérique USB à mémoire flash ou un autre support de stockage émulant une disquette et la restaurer sur un ou plusieurs ordinateurs.
- Effectuer des autotests sur un disque dur ATA que vous aurez désigné (si ces tests sont pris en charge par le disque).
- Activer ou désactiver la fonction de sécurité DriveLock (lors d'une prise en charge par l'unité).

#### **Utilisation des utilitaires Computer Setup**

Vous pouvez accéder à Computer Setup uniquement à la mise sous tension de l'ordinateur ou au redémarrage du système. Pour accéder au menu de l'utilitaire Computer Setup, procédez comme suit :

- **1.** Allumez l'ordinateur ou redémarrez-le.
- **2.** Dès que l'ordinateur est sous tension, appuyez sur la touche F10 lorsque le voyant du moniteur s'allume en vert pour accéder à l'utilitaire Computer Setup. Appuyez sur Entrée pour ignorer l'écran de titre, si vous le souhaitez.
- **REMARQUE :** Si vous n'appuyez pas sur la touche F10 au moment opportun, vous devrez redémarrer l'ordinateur et appuyer de nouveau sur la touche lorsque le voyant du moniteur s'allume en vert pour avoir accès à l'utilitaire.
- **3.** Sélectionnez votre langue dans la liste et appuyez sur la touche Entrée.
- **4.** Vous avez alors le choix entre cinq options dans le menu Computer Setup Utilities : Fichier, Stockage, Sécurité, Alimentation et Avancé.
- **5.** Sélectionnez la rubrique adéquate à l'aide des touches de direction gauche et droite. Servez-vous des touches de direction haut et bas pour sélectionner la commande souhaitée, puis appuyez sur Entrée. Pour revenir au menu de l'utilitaire Computer Setup, appuyez sur la touche Échap.
- **6.** Pour appliquer et enregistrer des modifications, sélectionnez **File** (Fichier) > **Save Changes and Edit** (Enregistrer les modifications et quitter).
	- Si vous avez effectué des modifications que vous ne souhaitez plus appliquer, sélectionnez **Ignore changes and Exit** (Ignorer les modifications et quitter).
	- Pour restaurer les paramètres usine ou les paramètres précémment enregistrés (certains modèles), sélectionnez **Apply Defaults and Exit** (Appliquer les paramètres par défaut et quitter). Cette option permet de restaurer les paramètres par défaut du système.
- **ATTENTION :** Veillez à NE PAS éteindre l'ordinateur pendant l'enregistrement par le BIOS des modifications de Computer Setup (F10) dans la mémoire ROM, car cela pourrait altérer la CMOS. Pour éteindre l'ordinateur en toute sécurité, vous devez au préalable quitter l'écran F10 Setup.

<span id="page-8-0"></span>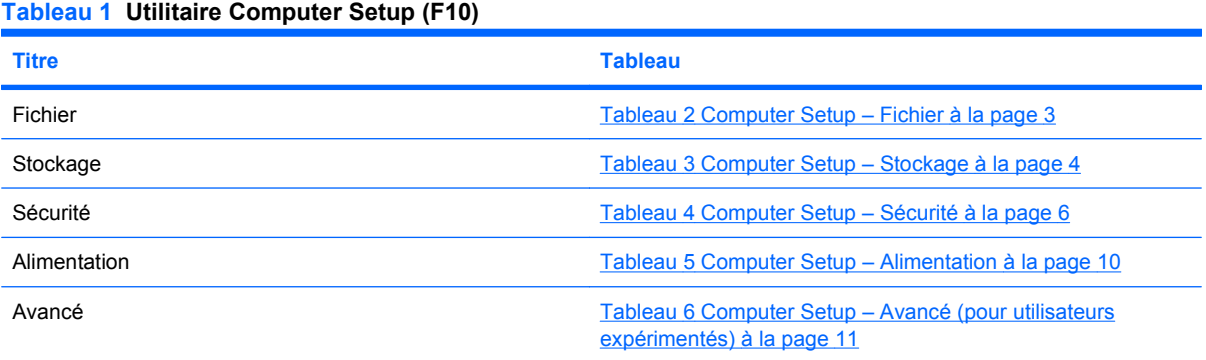

### **Computer Setup – Fichier**

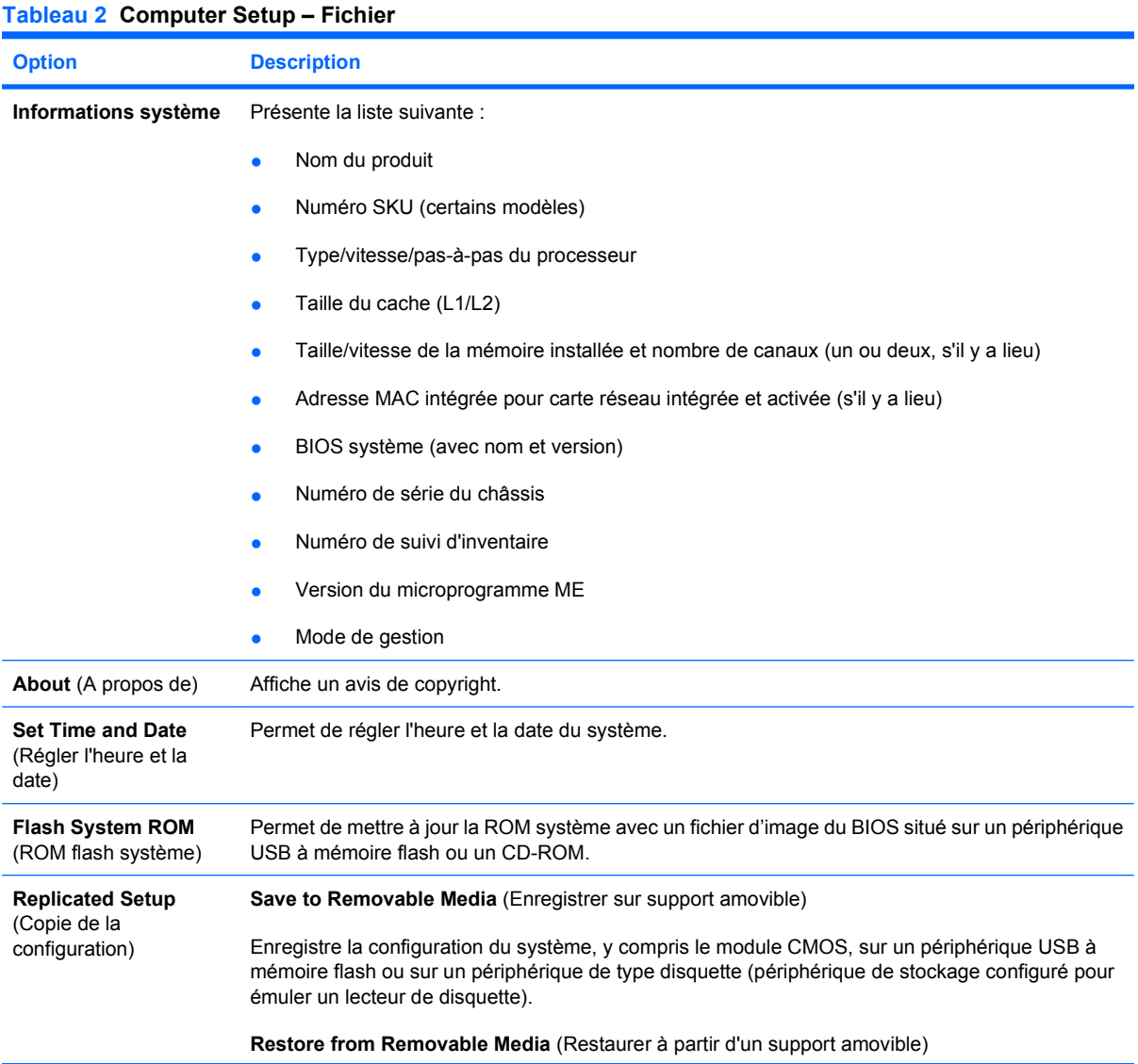

#### <span id="page-9-0"></span>**Tableau 2 Computer Setup – Fichier (suite)**

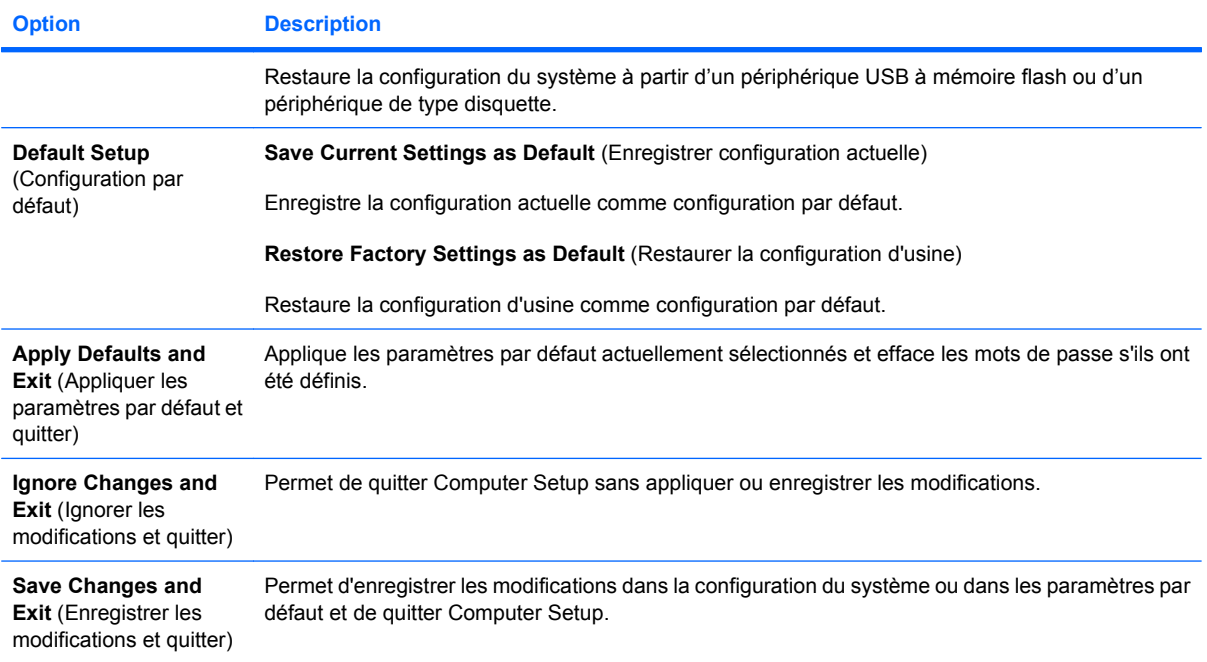

### **Computer Setup – Stockage**

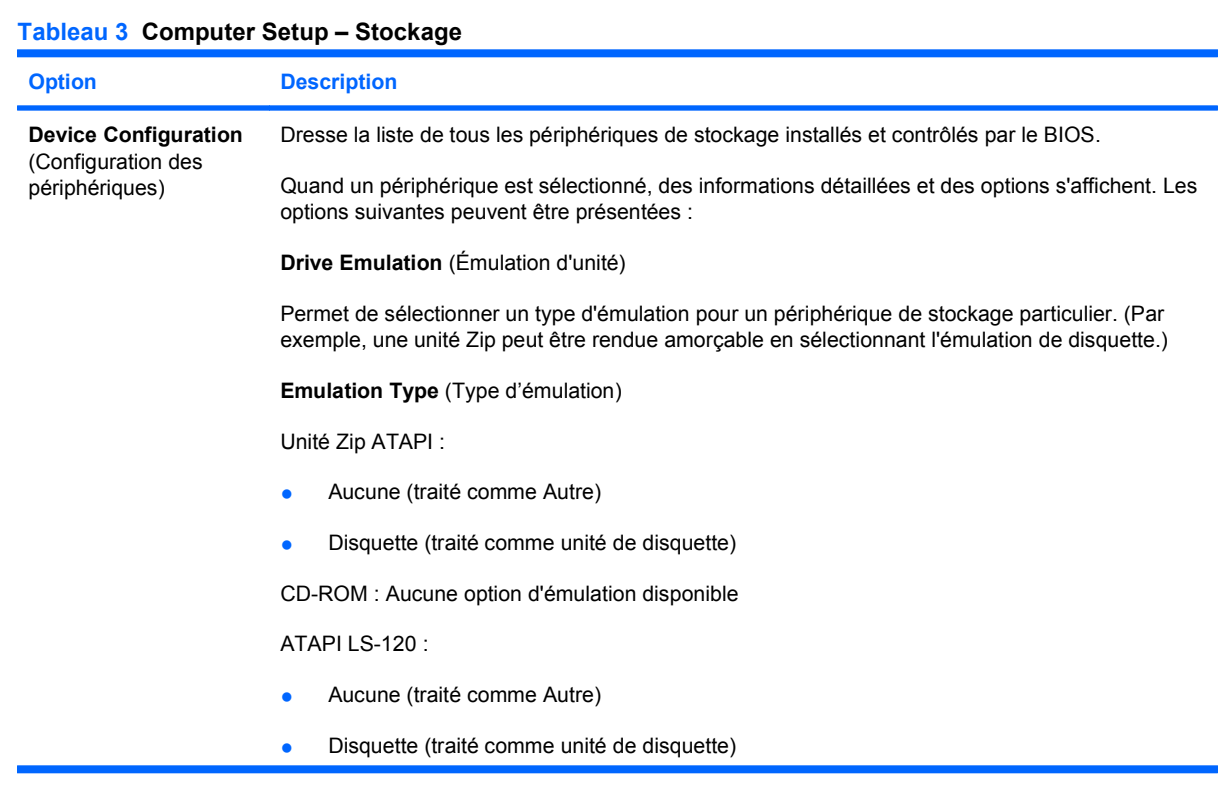

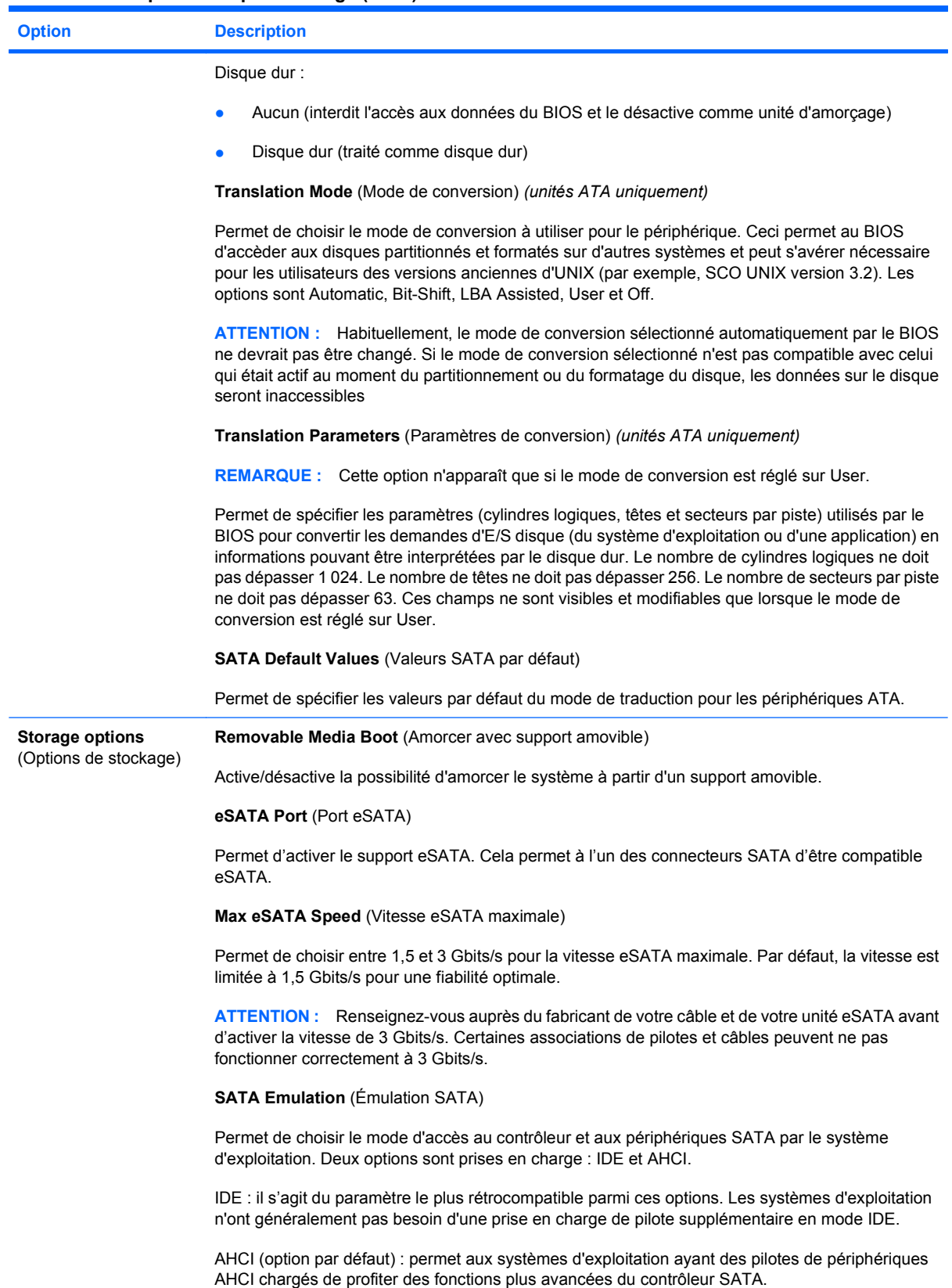

<span id="page-11-0"></span>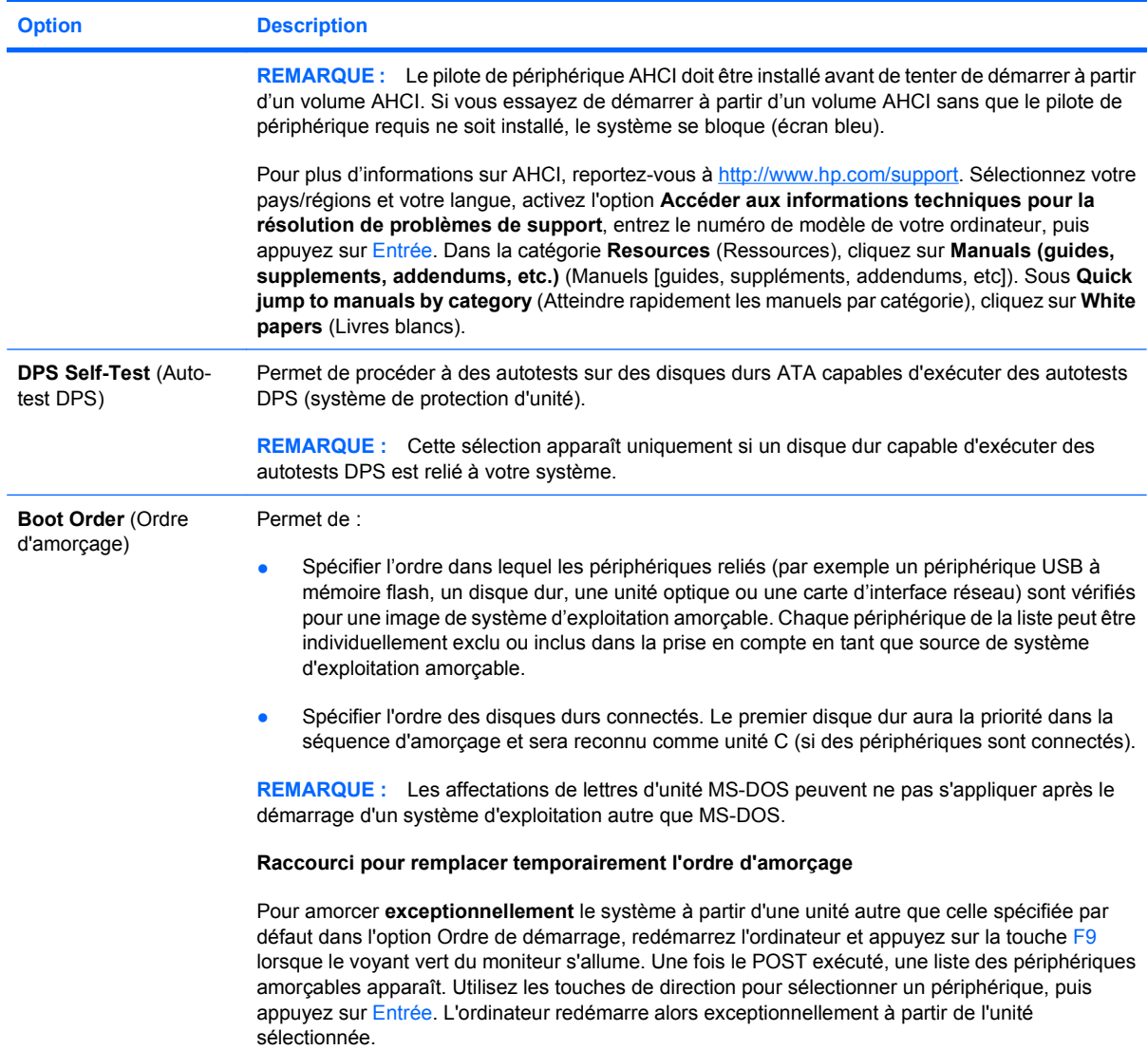

### **Computer Setup – Sécurité**

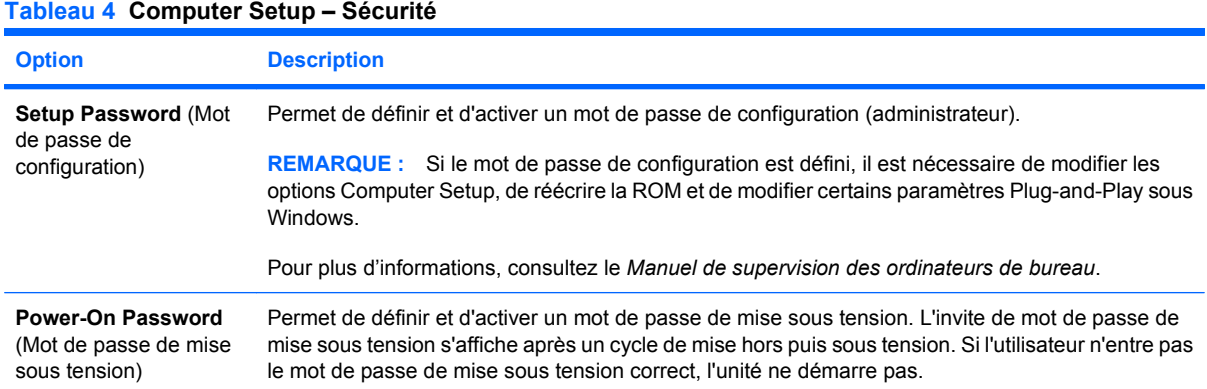

#### **Tableau 4 Computer Setup – Sécurité (suite)**

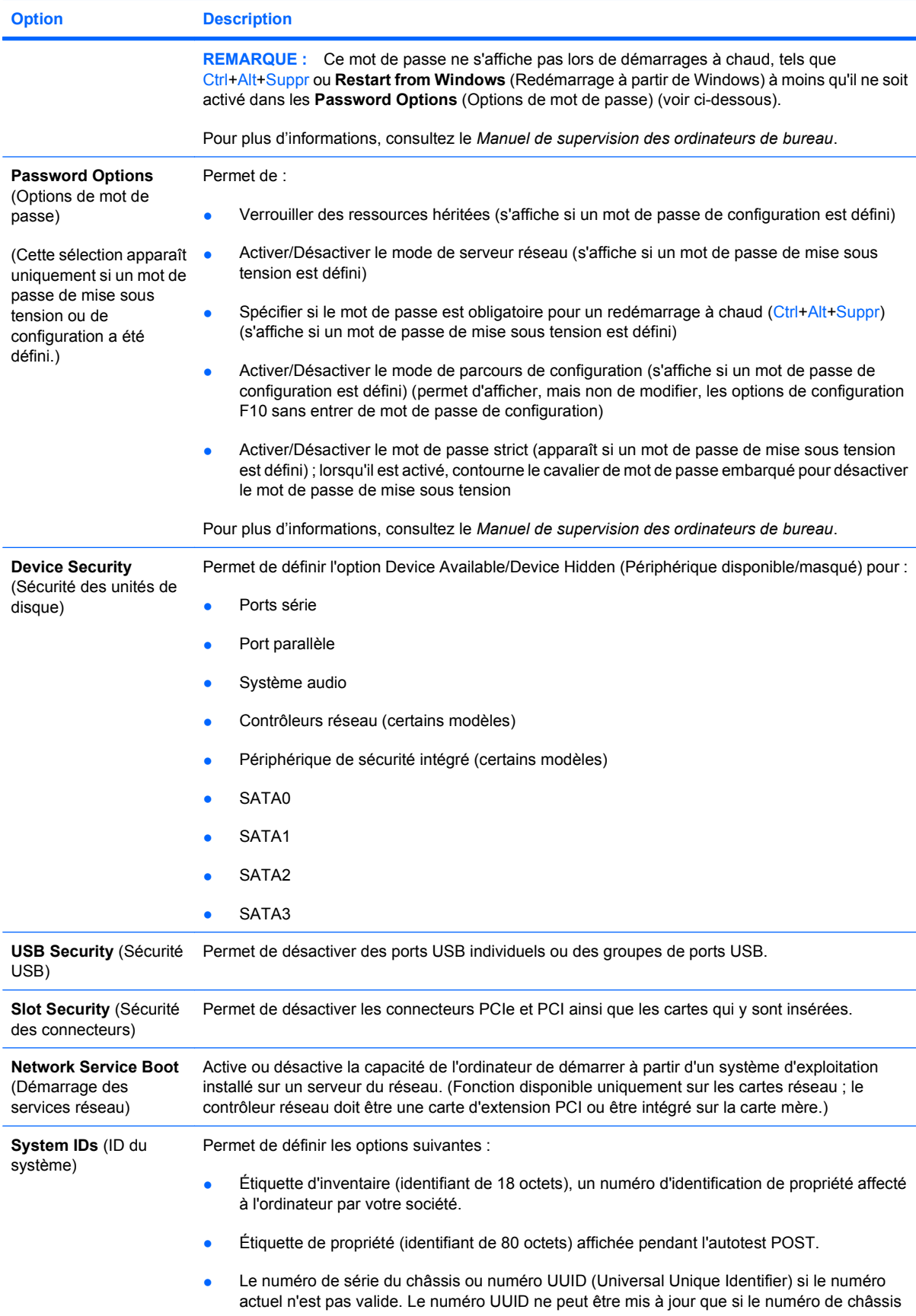

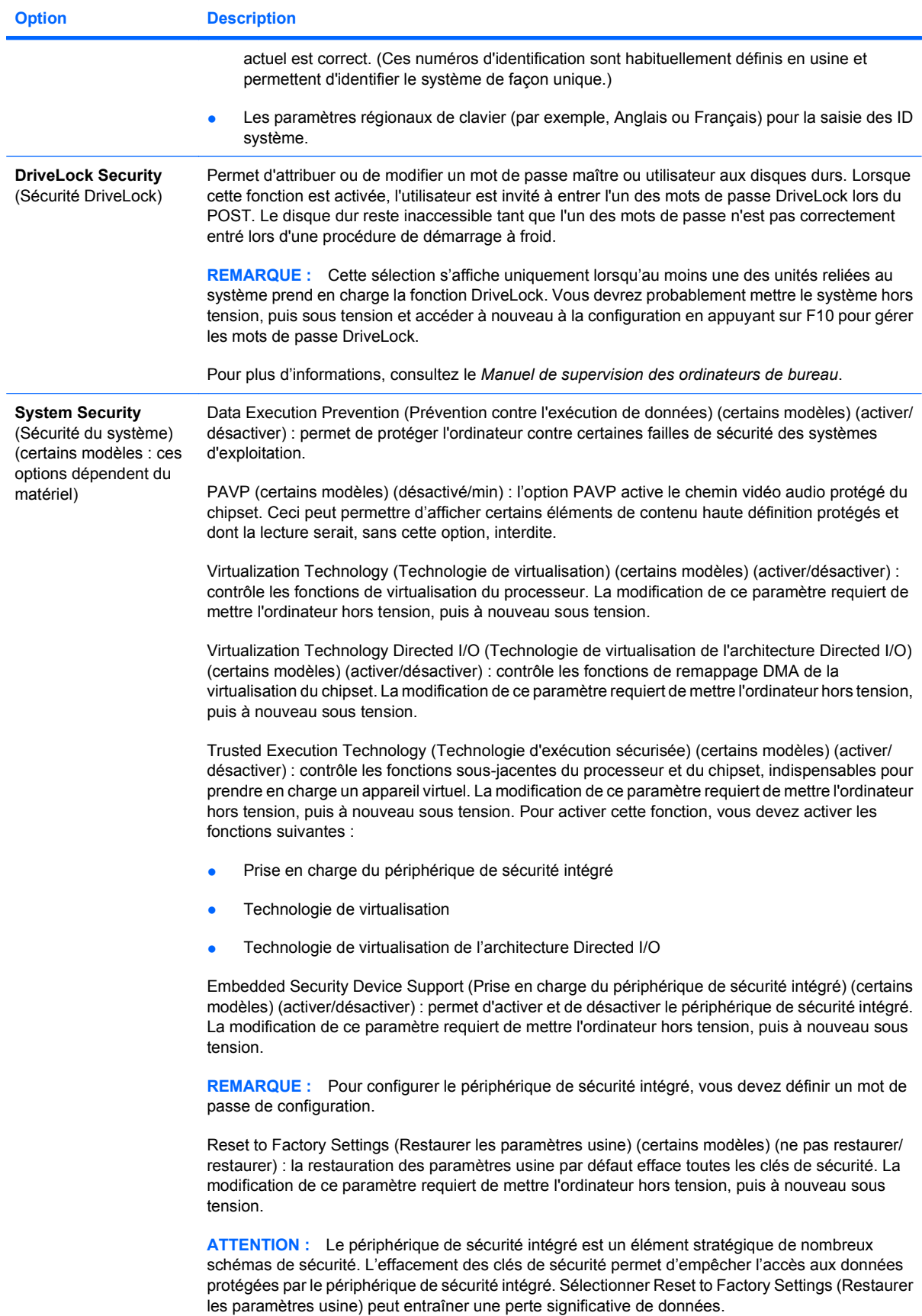

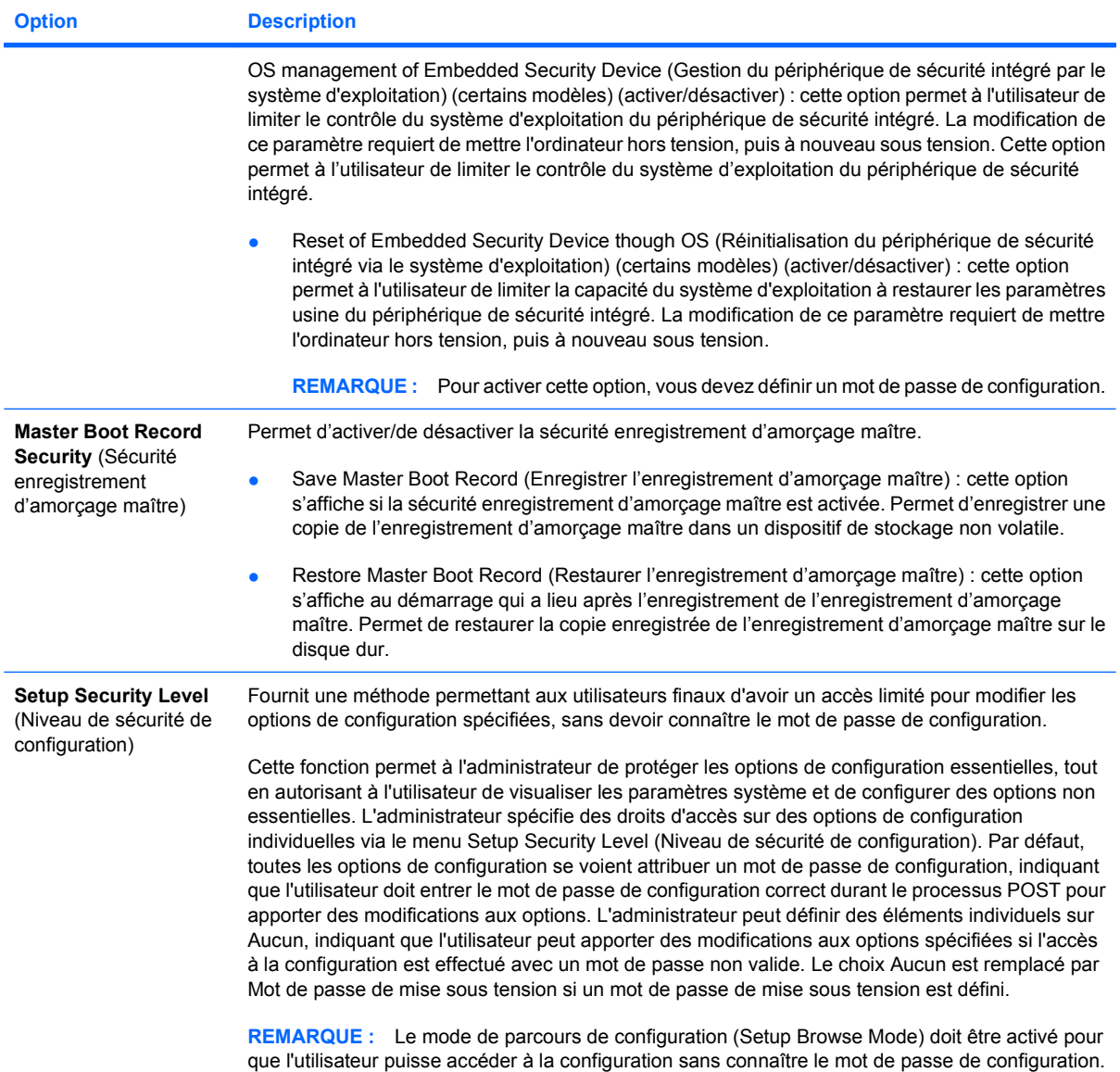

### <span id="page-15-0"></span>**Computer Setup – Alimentation**

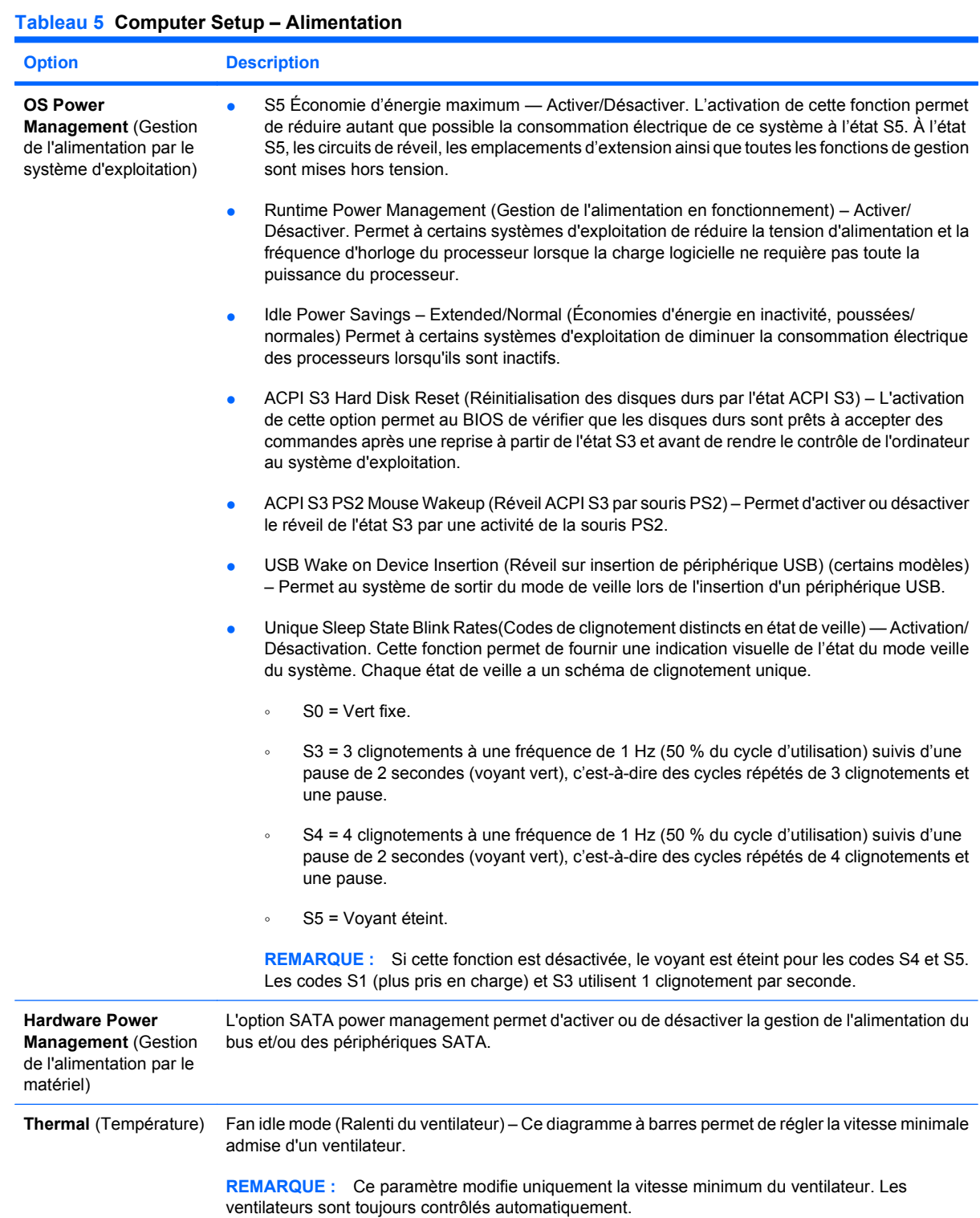

#### <span id="page-16-0"></span>**Computer Setup – Avancé**

**REMARQUE :** La prise en charge des options Computer Setup peut varier en fonction de votre configuration matérielle spécifique.

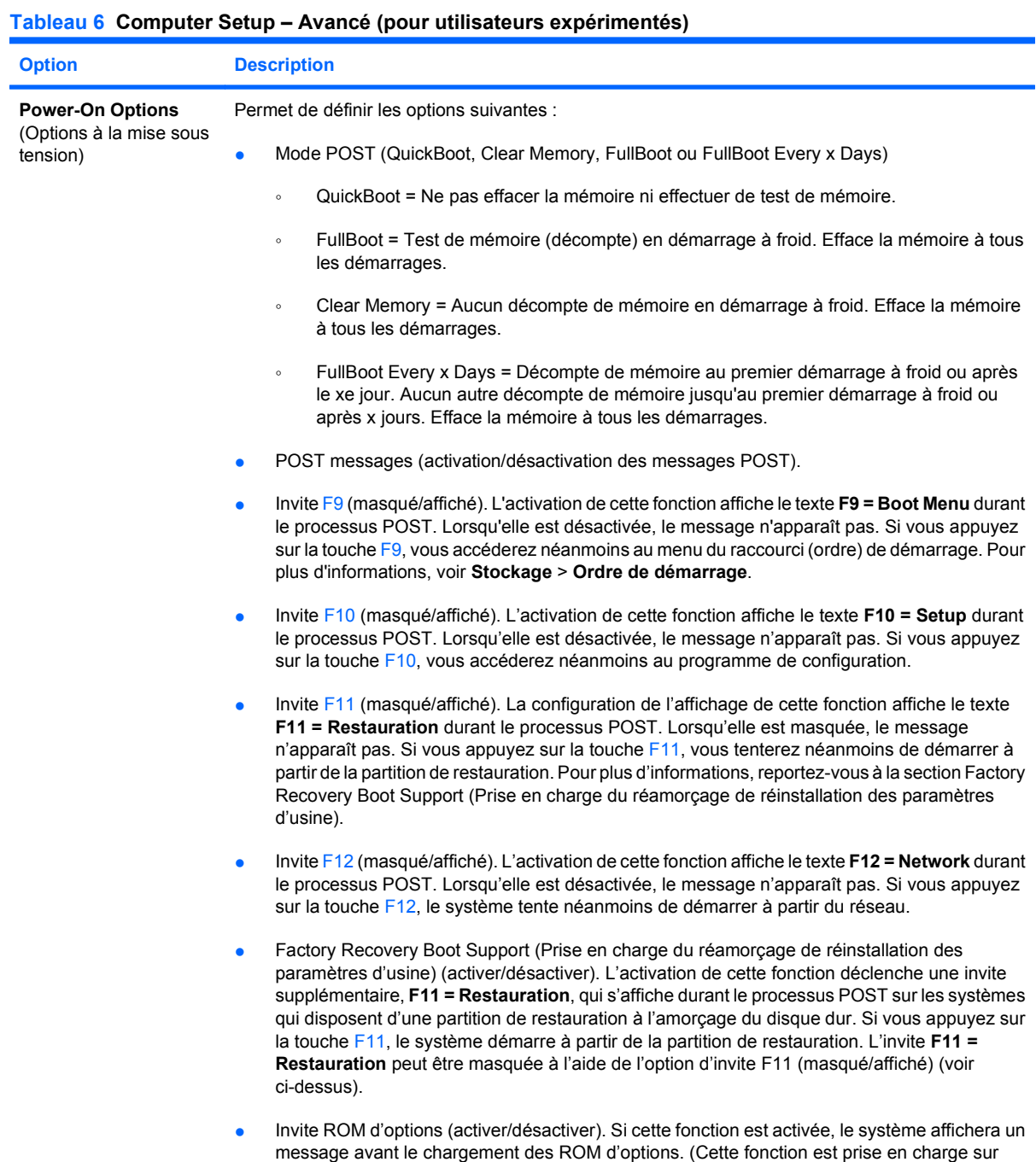

certains modèles uniquement.)

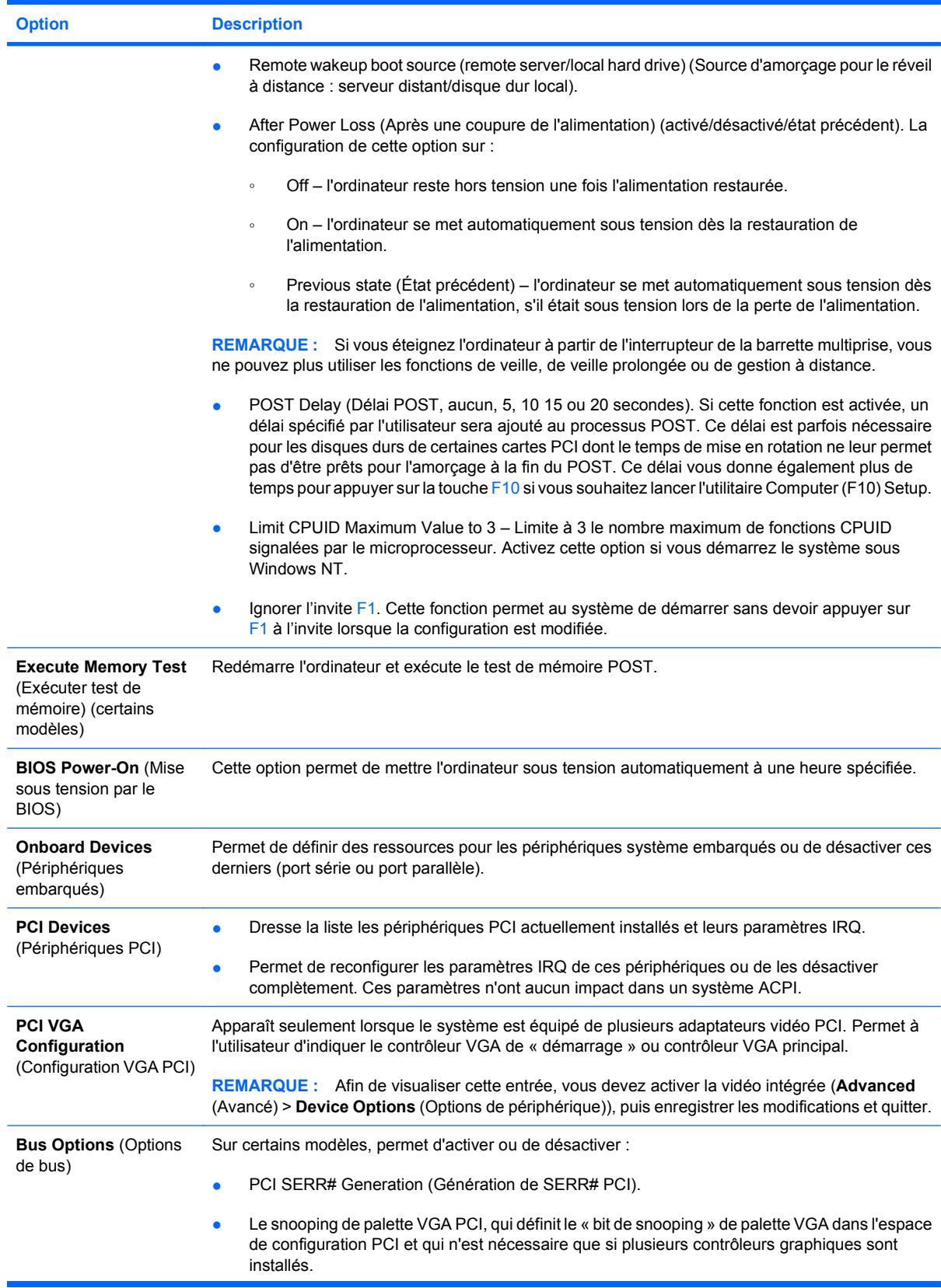

#### **Tableau 6 Computer Setup – Avancé (pour utilisateurs expérimentés) (suite)**

#### **Tableau 6 Computer Setup – Avancé (pour utilisateurs expérimentés) (suite)**

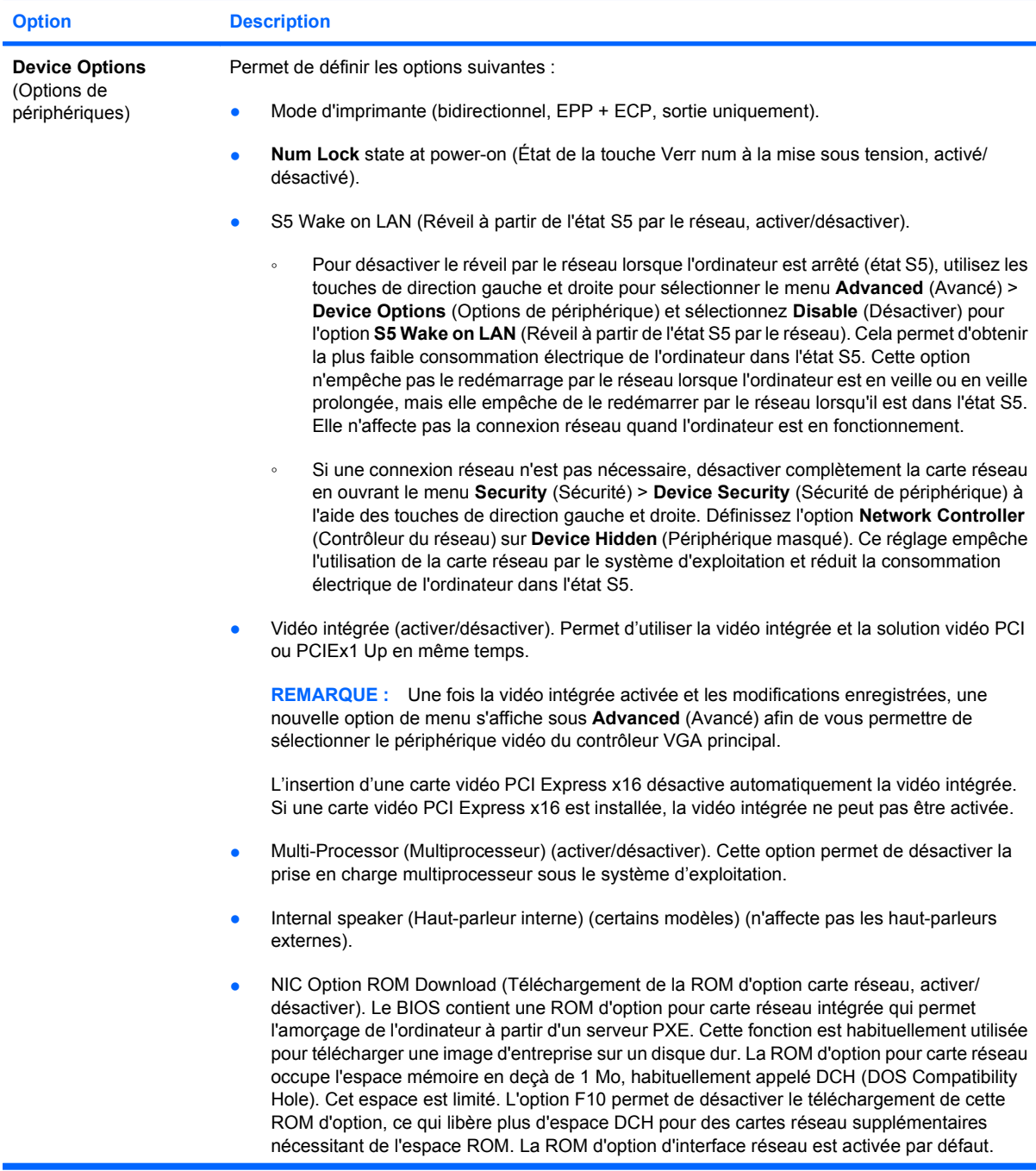

#### <span id="page-19-0"></span>**Tableau 6 Computer Setup – Avancé (pour utilisateurs expérimentés) (suite)**

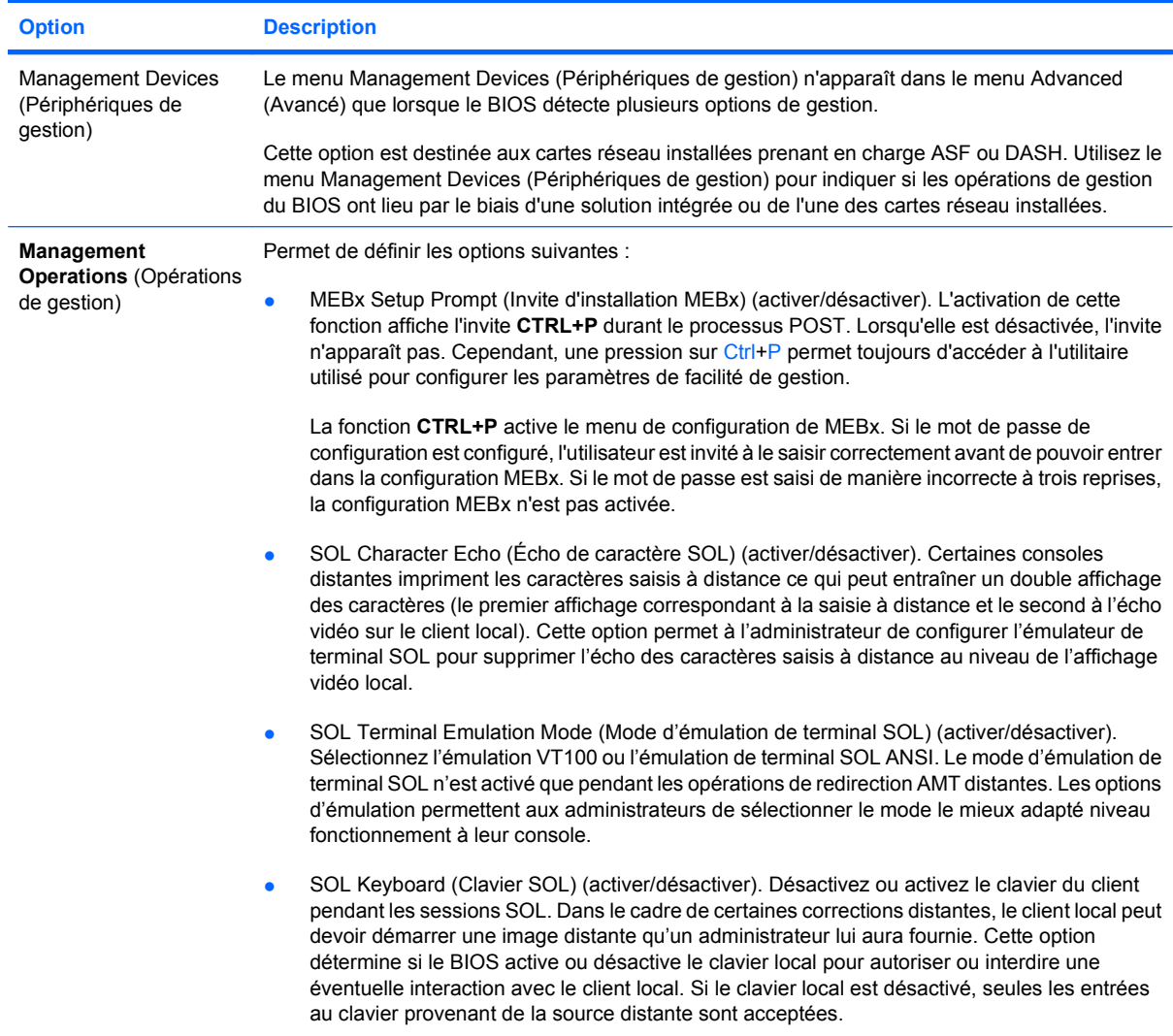

### **Restauration des paramètres de configuration**

Cette méthode de restauration nécessite d'exécuter au préalable la commande **Save to Removable Media** (Enregistrement sur support amovible) de l'utilitaire Computer Setup (F10) avant que l'option **Restore** ne soit requise. (Voir [Save to Removable Media \(Enregistrer sur support amovible\)](#page-8-0) [à la page 3](#page-8-0) dans le tableau Computer Setup – Fichier.)

**REMARQUE :** Il est recommandé d'enregistrer tous les paramètres de configuration du système qui ont été modifiés sur un périphérique USB à mémoire flash ou sur un périphérique de type disquette (périphérique de stockage configuré pour émuler un lecteur de disquette) et de conserver le périphérique pour une éventuelle utilisation ultérieure.

Pour restaurer la configuration, insérez un périphérique USB à mémoire flash ou un autre support de stockage émulant une disquette contenant la configuration enregistrée et exécutez la commande **Restore from Removable Media** (Restaurer à partir d'un support amovible) dans l'utilitaire de configuration de l'ordinateur (F10). (Reportez-vous à la section [Restore from Removable Media](#page-8-0) [\(Restaurer à partir d'un support amovible\) à la page 3](#page-8-0) dans le tableau Configuration de l'ordinateur— Fichier.)